**Dell Venue 7/8 Kullanıcı Elkitabı**

Pazarlama model no: Venue 7 3740, Venue 7 3740 HSPA+, Venue 8 3840, Venue 8 3840 HSPA+

Yasal model no: T01C/T02D

Yasal tip no: T01C003,T01C004/T02D003, T02D004

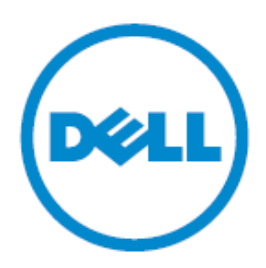

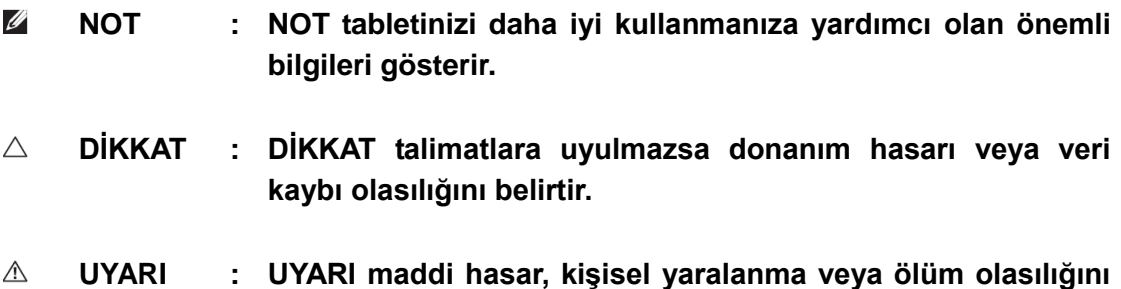

**belirtir.**

## **Copyright © 2014 Dell Inc. Her hakkı saklıdır.**

Bu ürün, ABD ve uluslararası telif hakkı ve fikri mülkiyet yasaları tarafından korunmaktadır. Dell™ ve Dell logosu Amerika Birleşik Devletleri ve / veya diğer ülkelerde Dell Inc.'nin ticari markalarıdır. Burada adı geçen tüm diğer markalar ve adları ilgili firmalarının ticari markaları olabilir.

# İçindekiler

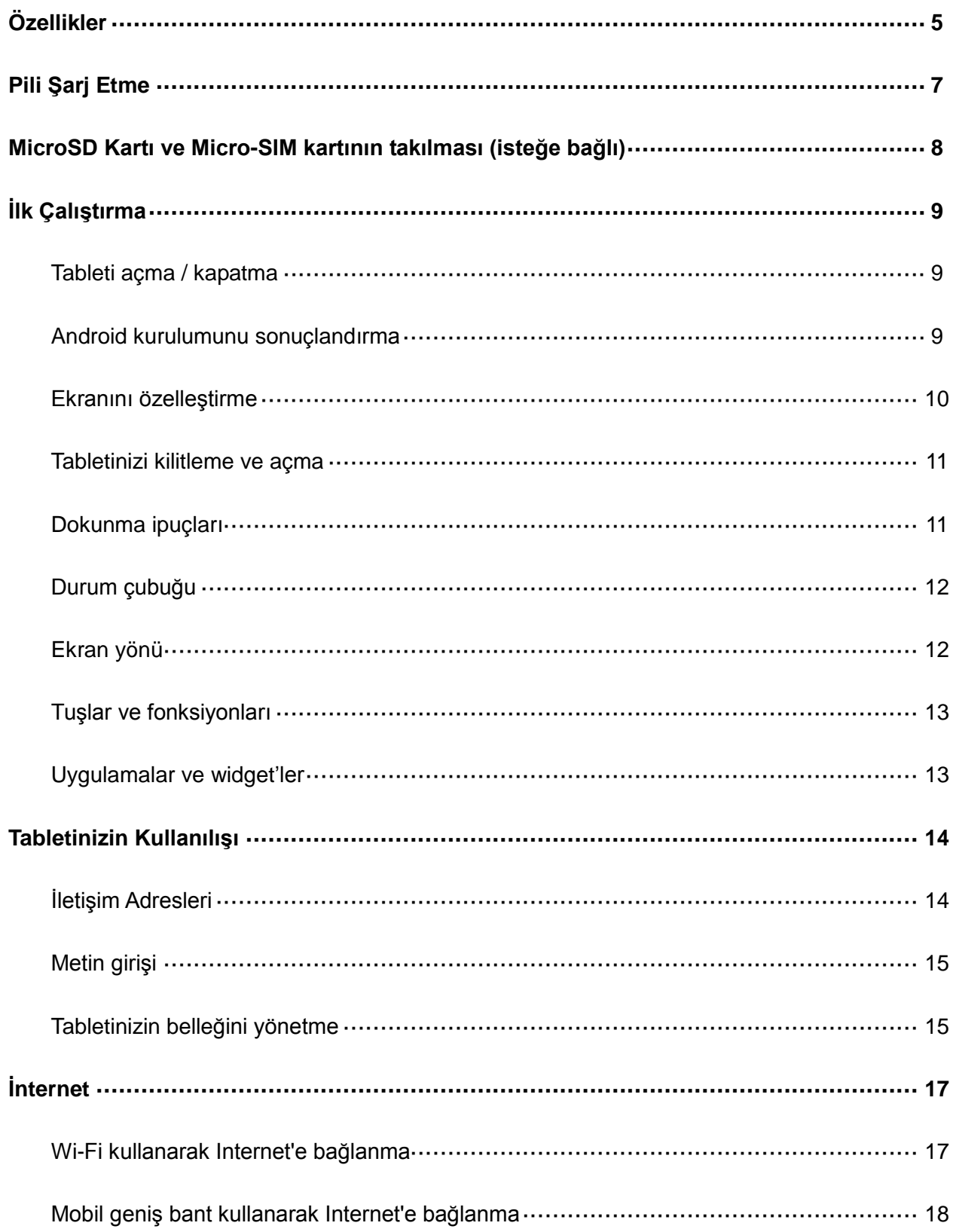

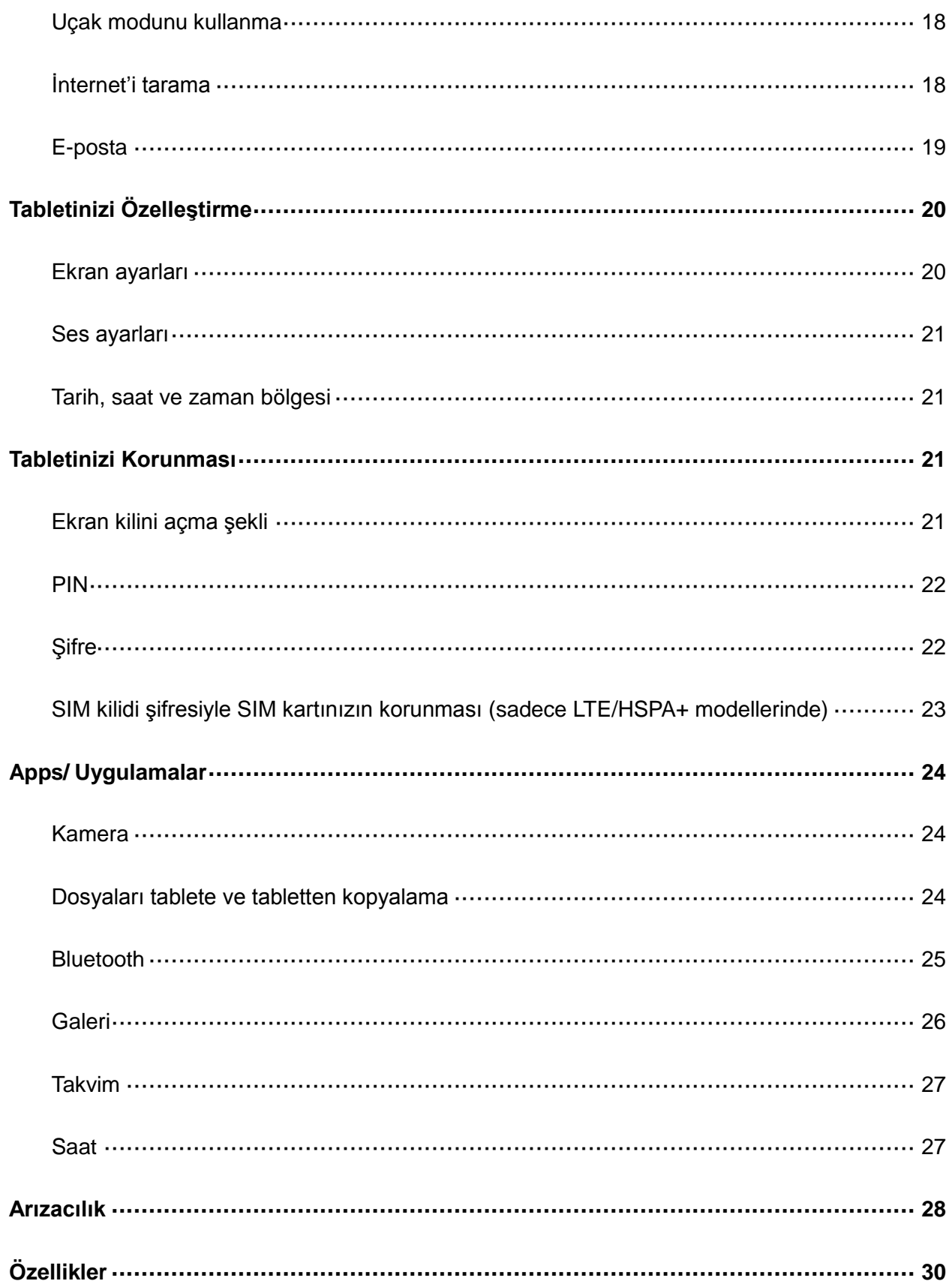

# **Özellikler**

Venue 7

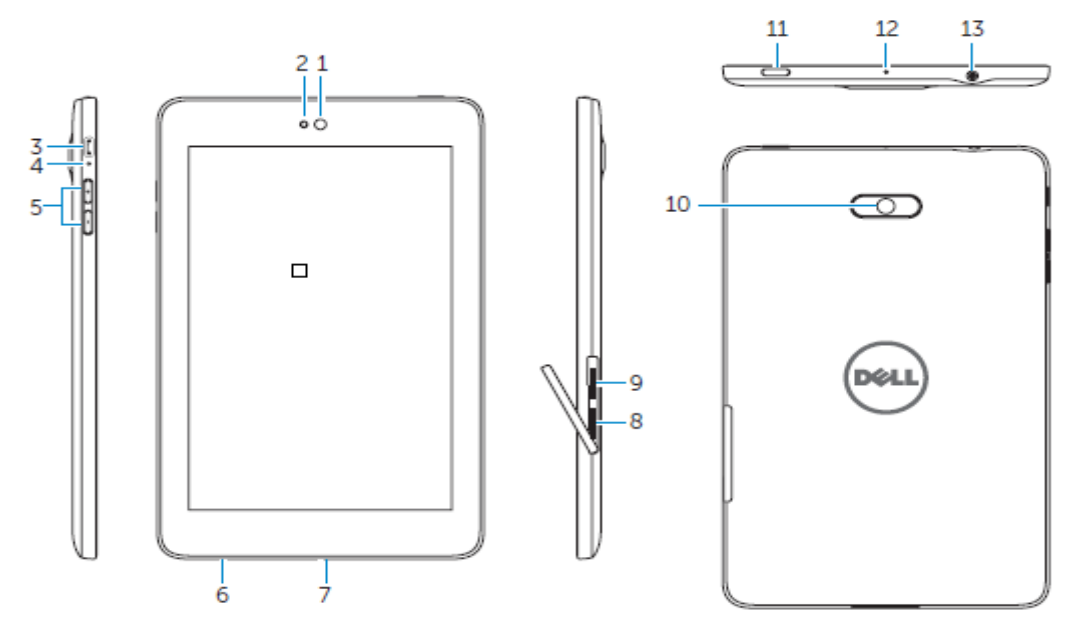

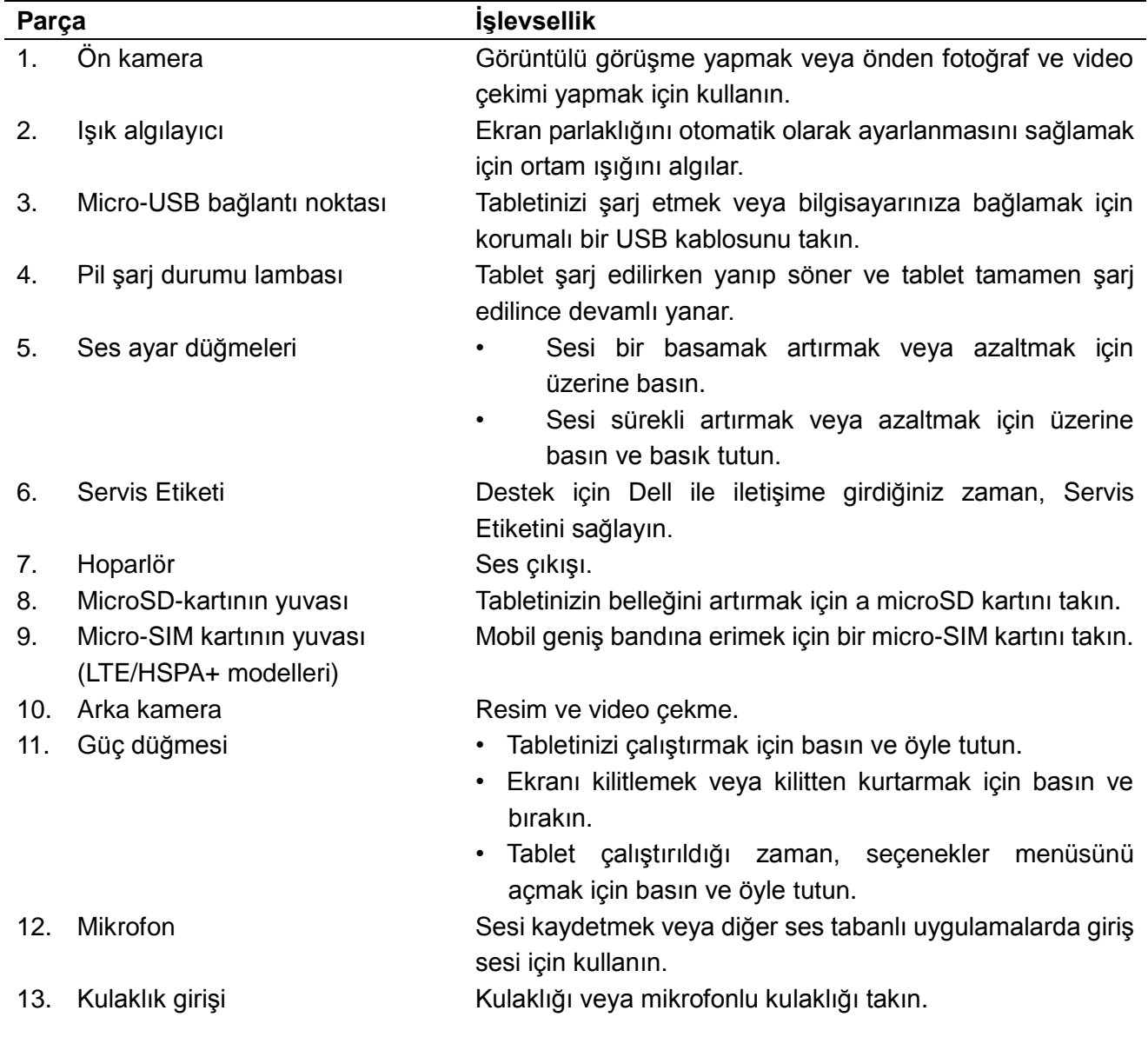

#### Venue 8

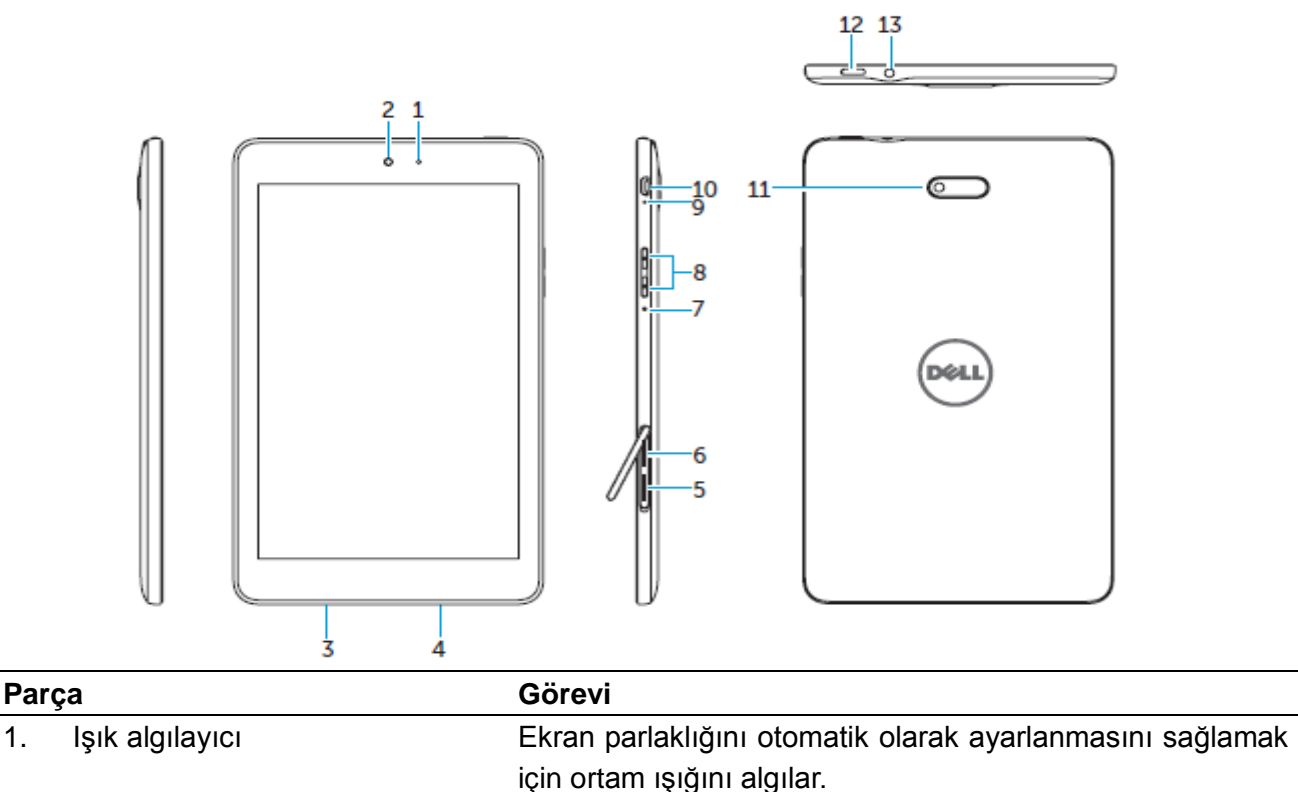

çekimi yapmak için kullanın.

Etiketini sağlayın.

sesi için kullanın.

basın.

edilince devamlı yanar.

basın ve basık tutun.

korumalı bir USB kablosunu takın.

- 2. Ön kamera Görüntülü görüşme yapmak veya önden fotoğraf ve video
- 3. Servis Etiketi Destek için Dell ile iletişime girdiğiniz zaman, Servis
- 4. Hoparlör Ses çıkışı.
- 5. MicroSD-kartının yuvası Tabletinizin belleğini artırmak için a microSD kartını takın.
- 6. Micro-SIM kartının yuvası (LTE/HSPA+ modelleri)
- 7. Mikrofon Sesi kaydetmek veya diğer ses tabanlı uygulamalarda giriş
- 8. Ses ayar düğmeleri Sesi bir basamak artırmak veya azaltmak için üzerine
- 9. Pil şarj durumu lambası Tablet şarj edilirken yanıp söner ve tablet tamamen şarj
- 10. Micro-USB bağlantı noktası Tabletinizi şarj etmek veya bilgisayarınıza bağlamak için

11. Arka kamera **Resim ve video çekme.** 

- 12. Güç düğmesi Tabletinizi çalıştırmak için basın ve öyle tutun.
	- Ekranı kilitlemek veya kilitten kurtarmak için basın ve bırakın.
		- Tablet çalıştırıldığı zaman, seçenekler menüsünü açmak için basın ve öyle tutun.

Mobil geniş bandına erimek için bir micro-SIM kartını takın.

• Sesi sürekli artırmak veya azaltmak için üzerine

- 13. Kulaklık girişi Kulaklığı veya mikrofonlu kulaklığı takın.
- **6 ♦ Özellikler**

## **Pili Şarj Etme**

Ø

**NOT :** Teslim aldığınız zaman, tabletiniz tam şarjlı olmayabilir. İlk çalıştırmadan önce, tableti 4 saat süreyle şarj etmenizi öneririz.

 $\wedge$ **DİKKAT :** Sadece tablet ile birlikte gönderilen adaptörü ve/veya kabloyu kullanın.

- 1. USB kablosunun micro-USB ucunu tabletin USB yuvasına takın.
- 2. USB kablosunun diğer ucunu adaptöre takın.
- 3. Güç adaptörünü bir elektrik prizine takın.

Pil şarj edilirken ekranda bir simgesi görüntülenir. Batarya (pil) tamamen şarj olduğu zaman, bu simge sabittir. Pil şarj edilirken, ekranda bir ikon **Z** görüntülenir. Pil tam dolu iken, bu ikon sabittir.

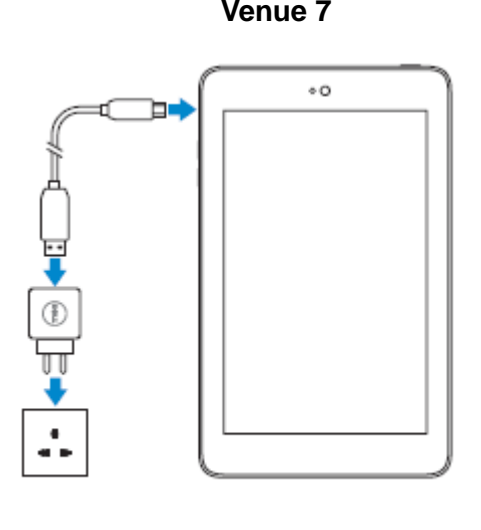

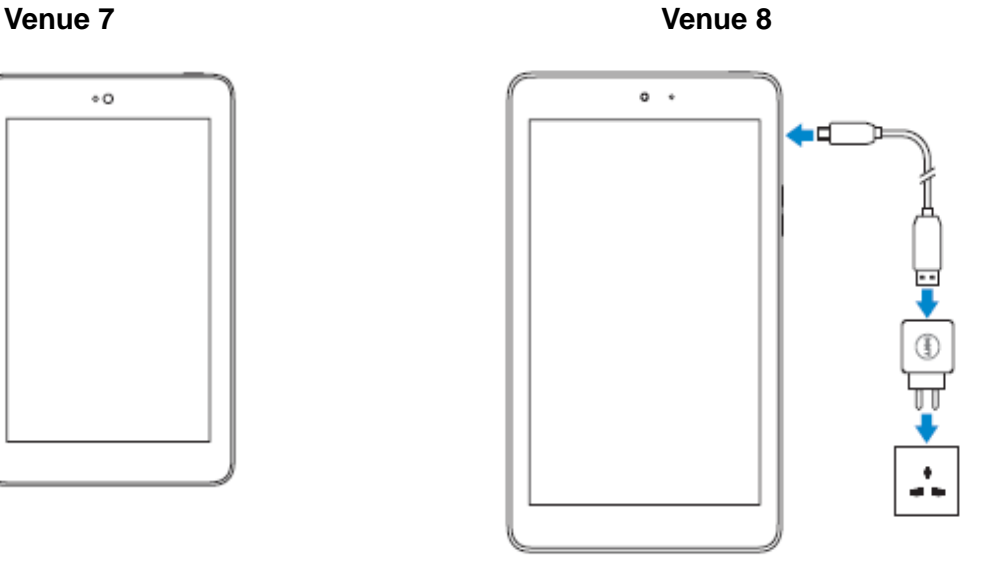

**NOTE:** Tableti adaptörden ayırırken, güç adaptörünü elektrik prizinden sökün ve daha sonra güç kablosunu tabletten sökün.

## **MicroSD Kartı ve Micro-SIM Kartının (isteğe bağlı) Takılışı**

Venue 7

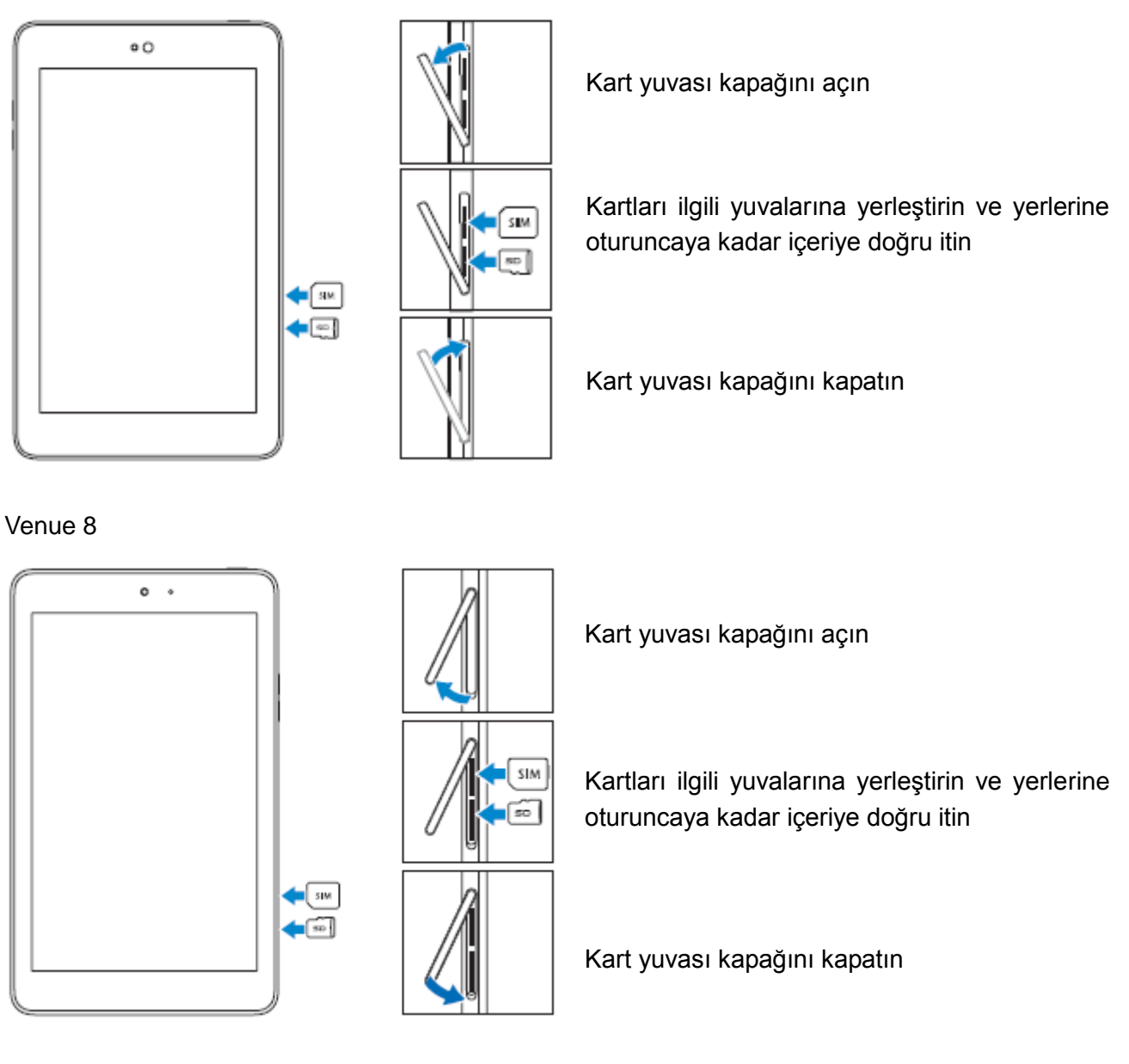

Ø

NOT: Kartların doğru şekilde hizalandırıldığından ve yerlerine tam yerleştirildiğinden emin olun.

## **İlk Çalıştırma**

### **Tableti açma / kapatma**

Tabletinizi açmak için, güç düğmesine basın ve 3-5 saniye basılı tutun.

Tabletinizi kapatmak için, seçenekler menüsünü açmak için güç düğmesine ve daha sonra **(Güç kapalı – Tamamı** / **Power off → OK) seçin.**

### **Android kurulumunu sonuçlandırma**

Tabletiniz ilk çalıştırmadan sonra, Android kurulumunu sonuçlandırmak için ekrandaki istemleri uygulayın.

Dil, tarih ve saat, Wi-Fi, Google hesabınıza, Google konum hizmetlerine giriş yapma ve vb. gibi ayarları yapabilirsiniz.

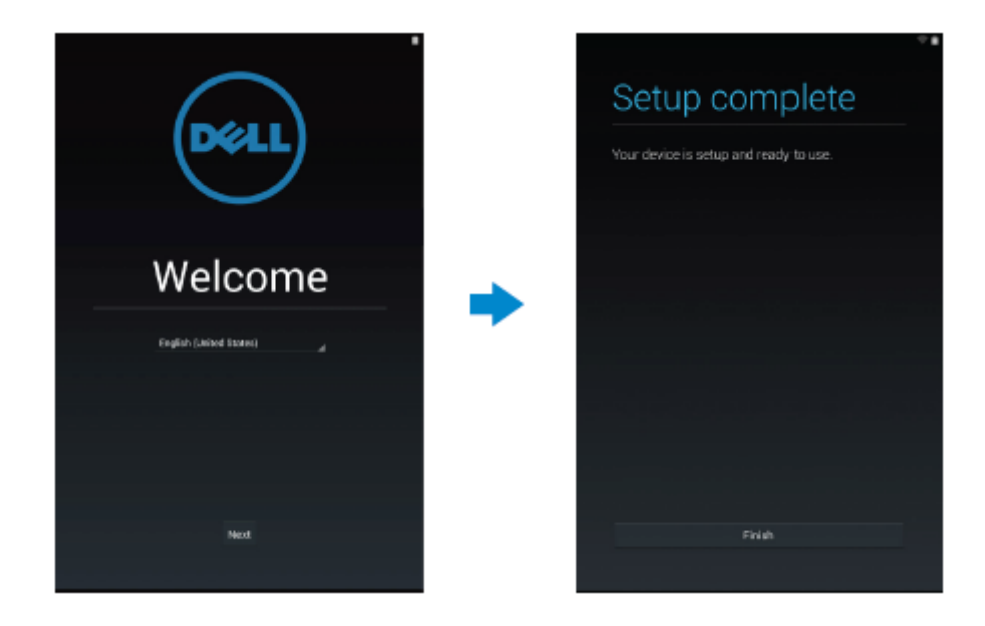

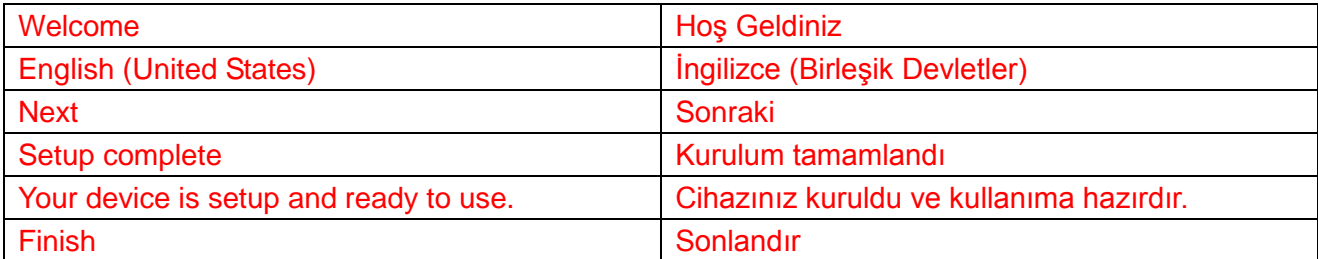

## **Ekranı özelleştirme**

Android kurulumunu tamamladıktan sonra, ana ekranı özelleştirmek için ekrandaki talimatları uygulayın.

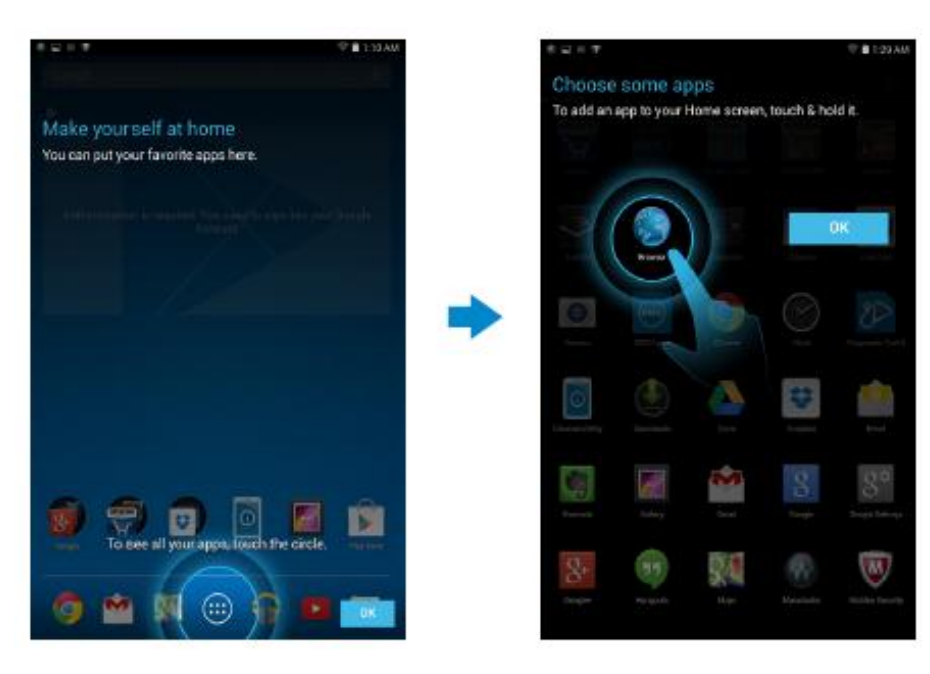

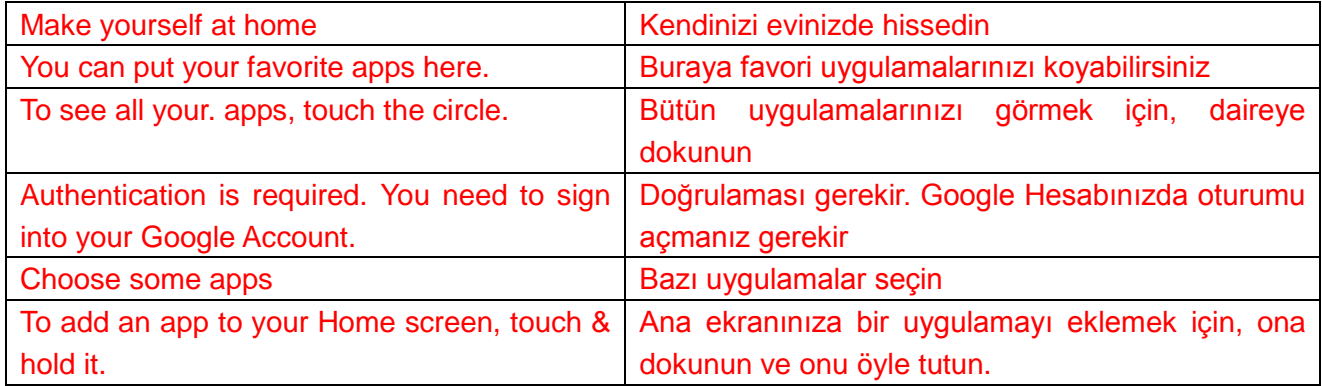

## **Tabletinizi kilitleme ve açma**

Ekranını kapatmak ve tabletinizi kilitlemek için güç düğmesine basın.

Tabletinizi belli bir süre kullanılmadığı zaman otomatik olarak kilitlenecek şekilde de yapılandırabilirsiniz.

Tabletinizi belli bir süreden sonra uyku durumuna geçmeye ve kendini kilitleme zamanına

ayarlamak için ekran **→ Settings / Ayarlar → Displays / Ekranlar → Sleep / Uyku** ikonuna hafifçe dokunun.

Ekranı açmak için, güç düğmesine basın ve daha sonra kilitleme ikonunu **(a)** istediğiniz yönde kaydırın.

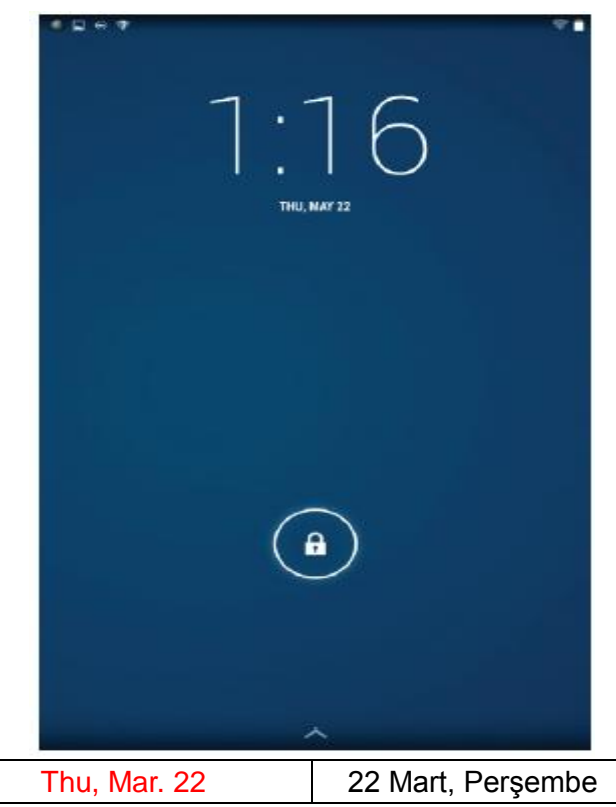

**NOT:** Tabletinizi kilitleme usulü seçeceğiniz güvenlik yöntemine bağlı olarak değişir.

### **Dokunma ipuçları**

Tabletiniz çoklu dokunmayı destekler. Dokunmatik ekranınızı aşağıdaki şekillerde kullanabilirsin:

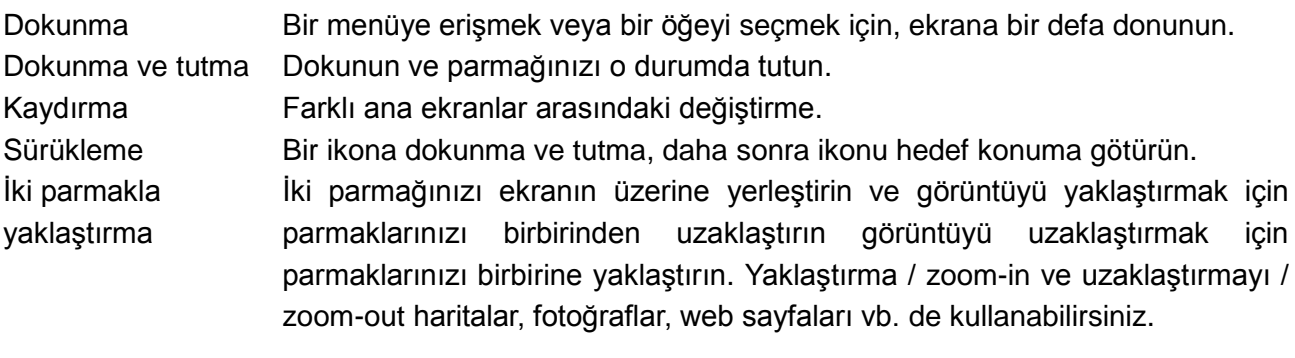

## **Durum çubuğu**

Ekranın en üstündeki durum çubuğu pil, SIM kart, Bluetooth, vb. gibi çeşitli aygıtların uygulamaları, zamanı ve durumundaki bildirimlerini görüntüler.

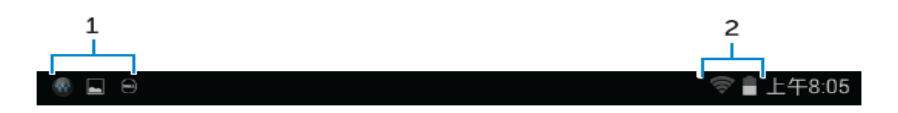

1. Bildirim paneli böylece yeni e-postaları, mesajları ve vb. bildirim simgelerini size bildirmek için görüntüler. Bildirimleri görmek için panoyu kaydırın ve daha sonra daha fazla ayrıntıyı görmek için bildirim ikonuna dokunun. Tüm bildirimleri silmek için  $\blacksquare$  ikonuna dokunun.

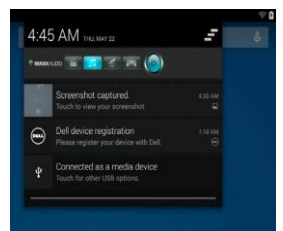

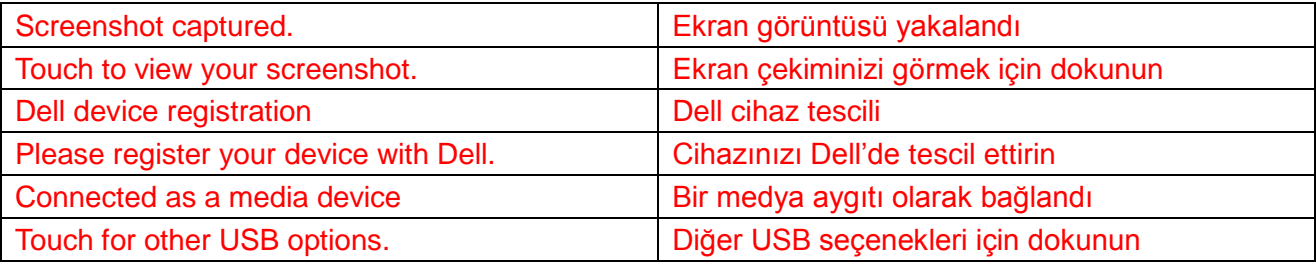

2. Durum panosu pil durumu, alarm, Bluetooth, ağ bağlantısı ve vb. ye ait durum simgelerini (ikonlarını) görüntüler. Daha fazla ayar ve yapılandırma seçeneklerine erişmek için panoyu aşağıya doğru kaydırın.

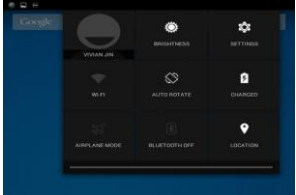

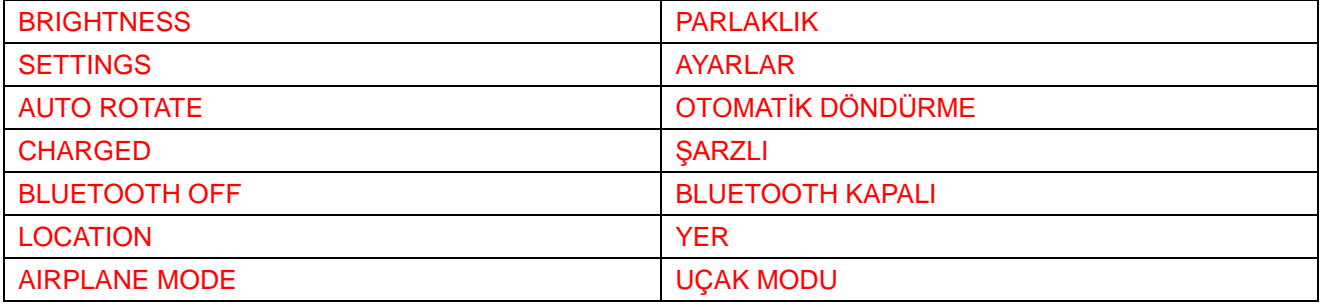

#### **Ekran yönü**

En uygun görüntü için, tableti nasıl tuttuğunuza bağlı olarak ekran yönü otomatik olarak değişir.

Otomatik döndürmeye geçiş yapmak için durum panosunu aşağıya doğru kaydırın ve **OTOMATİK** 

**DÖNDÜRME / AUTO ROTATE** ikonuna <sup>co</sup> dokunun.

### **13 ♦ İlk Çalıştırma**

## **Tuşlar ve fonksiyonları**

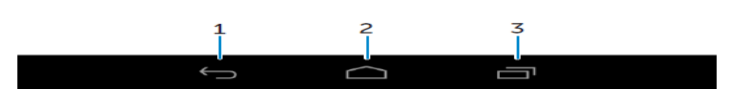

- 1. Geri Bir önceki ekrana dönmek için veya mevcut uygulamadan çıkmak için, dokunun.
	- Metin giriş modunda, ekran klavyesini kapatmak için dokunun.
- 2. Ana akran Ana ekrana dönmek için dokunun.
	- Aramayı açmak için dokunun ve öyle tutun.
- 3. Menü En son kullanılan uygulamaları açmak için dokunun.

### **Uygulamalar ve widget'ler**

- **Uygulamalar:** Belli bir uygulamayı yapmanızı sağlayan yazılım. Tabletinize çeşitli uygulamalar önceden yüklenmiş olup ilave uygulamalar Oyun Belleğinden / Play Store indirilebilir.
- **Widget'ler:** Ana ekranda bulunan küçük bir uygulama olup bilgilere hızlı ve kolay erişimi sağlar.

## **Bilgisayarınızı Kullanma**

### **İletişim Adresleri**

**İletisim adreslerinizi girmek için,**  $\bigcirc$  → **Insanlar** / People ikonuna dokunun

## **Bir iletişim adresini oluşturma**

- 1. Yeni bir iletişim adresini oluşturmak için,  $\overline{w} \rightarrow$  İnsanlar / People ikonuna dokunun.
- 2. Mevcut Google hesabınıza giriş yapın veya çevrim içi iletişim adreslerinizi yedeklemek için yeni bir Google hesabı oluşturun.
- 3. Ekrandaki klavyeyi kullanarak iletişim bilgilerini girin ve daha sonra iletişim adresi bilgisini kaydetmek için Bitti / Done öğesine dokunun.

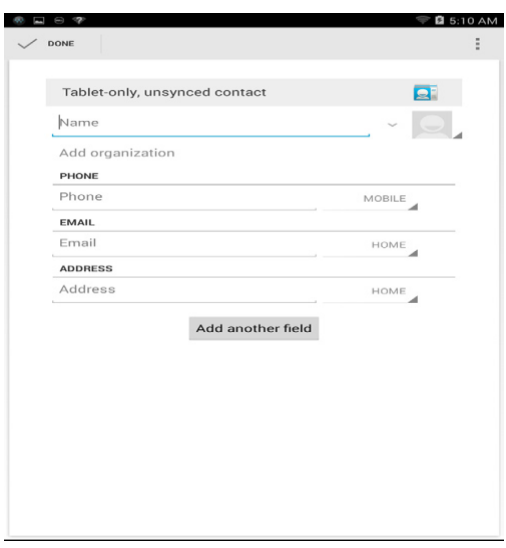

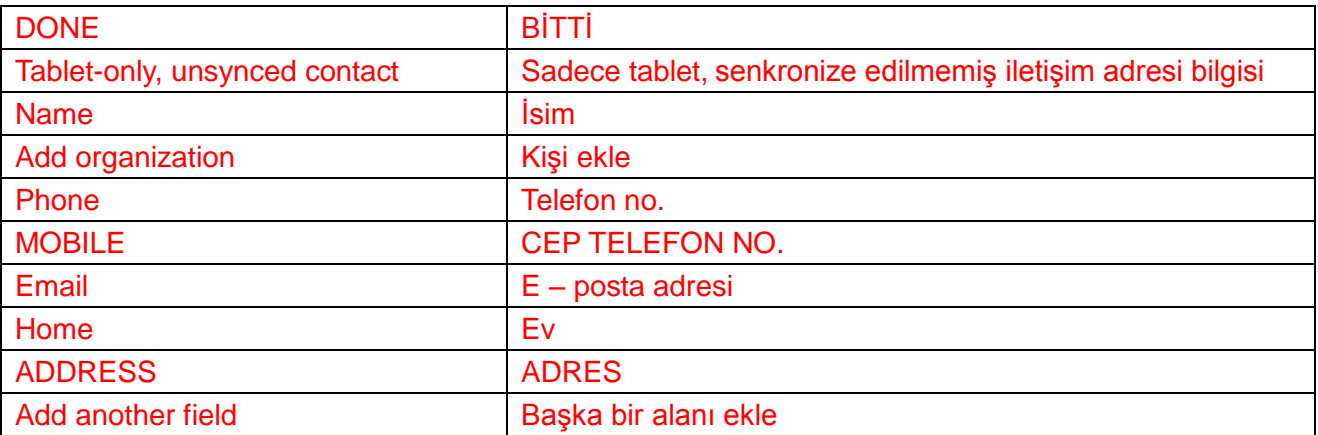

#### **Bir iletişim adresini arama**

Bir iletişim adresini bulmak için:

- Arzu edilen iletişim adresini buluncaya kadar, adres listesini kaydırın.
- Arama çubuğunu açmak için ikonuna dokunun, daha sonra **İletişim adreslerini bul** / **Find contacts** kutusuna tam veya kısmi iletişim adresi bilgilerini yazın. Eşleşen adres bilgilerinin bir listesi ekranda görüntülenir.

Arzu edilen adresi bulduktan sonra, adresin ayrıntılarını görmek için adres girişine / contact's entry dokunun.

### **14 ♦ Tabletinizi Kullanma**

## **Metni girme**

Ekrandaki klavyeyi kullanarak metni yazın. Ekrandaki klavyeyi açmak için, metin kutusuna dokunun. Klavyeyi kapatmak için,  $\leq$ geri alma tuşuna dokunun.

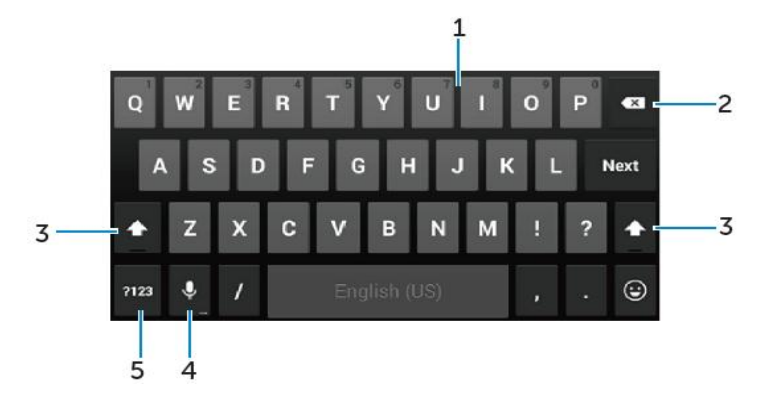

- 1. Harfleri yazmak için dokunun.
	- Rakamları yazmak için dokun ve öyle tutun.
- 2. İmlecin solundaki bir karakter, sembol, ya da bir aralığı silmek için dokunun
	- İmlecin solundaki metni silmek için dokunun ve öyle tutun.
- 3. Büyük harfi yazmak için büyük harf klavyesini göstermesini sağlamak amacıyla bir defa dokunun.
	- Büyük Harf / Caps Lock modunun başlatılabilmesi için iki defa dokunun, küçük harf moduna geri döndürmek için bir defa dokunun.
- 4. Ses girişi için dokunun. Tablet tanıyabileceği kelimeleri girer.
- Ø **NOT:** Mikrofona yakın olarak konuşmanızı ve ses tanıma hassasiyetini iyileştirmek için, bu özelliği sakin bir ortamda kullanmanızı öneririz.
- 5. Rakamları ve noktalama işaretlerini yazmak için tuşları görüntülemek maksadıyla dokunun.

## **Tabletinizin belleğini yönetme**

### **Bellek alanını kontrol etme**

**<sup>(...)</sup> → Settings / Ayarlar → Storage / Bellek** ikonuna dokunun. Tabletin dahili belleğindeki kullanılan, kullanılmayan ve toplam alan ile microSD kartı görüntülenir.

### **Uygulama verisini ve önbelleğini silme**

- 1. **→ Settings / Ayarlar → Apps / Uygulamalar → DOWNLOADED/RUNNING/All YÜKLENDİ / ÇALIŞIYOR / Hepsi** ikonuna dokunun.
- 2. Uygulamalar listesinden, önbelleği ve verilerini kaldırmak istediğiniz uygulamaya dokunun.
- 3. Uygulama ekranında, tap **Clear cache / Önbelleği sil** veya **Clear data / Veriyi sil**  uygulamasına dokunun.

### **SD kartını çıkartma**

- 1. **→ Settings / Ayarlar → Storage / Bellek** ikonuna dokunun.
- 2. SD kartını çıkartmak için Unmount / Çıkart **→** OK / Tamam ikonuna dokunun.
- **DİKKAT: SD kartını çıkartmadan önce onu sökmenizi öneririz. Kullanımda iken SD kartının sökülmesi veri kaybına sebep olabilir veya uygulama hatalarıyla sonuçlanabilir.**

### **Tabletinizdeki bütün bilgileri silme**

- **DİKKAT: Bu adımları yerine getirme tabletinizdeki kişisel bilgilerinizi ve yüklenen uygulamaları da kapsayan bütün veriyi siler. Bu işlemlere devam etmeden önce gereken bütün bilgileri yedeklediğinizden emin olun.**
	- **1. → Settings / Ayarlar → Backup & resets / Yedekleme & sıfırlamalar → Factory data reset / Fabrika verilerini sıfırlama ikonuna dokunun.**
	- 2. Tableti **Reset / Sıfırla.**
	- 3. Uyarıyı okuyun ve **Erase everything / Her şeyi sil** ikonuna dokunun.

## **İnternet**

İnternete erişmek için tabletinizi Wi-Fi şebekelerine bağlayabilirsiniz. LTE/HSPA+ modelini satın alırsanız, GPRS, EDGE, 3G, LTE, HSPA+ ve vb. gibi çeşitli mobil geniş band standartlarını kullanarak ta İnternet'e bağlanabilirsiniz.

## **Wi-Fi kullanarak İnternet'e bağlanma**

- **U**
- **NOT:** Wi-Fi sinyalinin kapsamı ve kalitesi tablet ile kablosuz yönlendirici, bağlı cihazların sayısı, altyapı ve üzerinden sinyalin iletildiği nesnelerin arasındaki mesafeden etkilenir.
- 1. **→ Settings / Ayarlar → Wi-Fi** ikonuna dokunun.
- 2. Sürgüyü ON / Açık konumuna alarak **Wi-Fi**'yi çalıştırın. Tablet kapsam alanı içindeki Wi-Fi şebekelerini tarar.
- 3. Bağlanmak istediğiniz şebekeye dokunun.
- 4. Şifrenizi yazın (şayet güvenli bir şebekeye bağlanıyorsanız) ve Connect / Bağlan ikonuna dokunun.

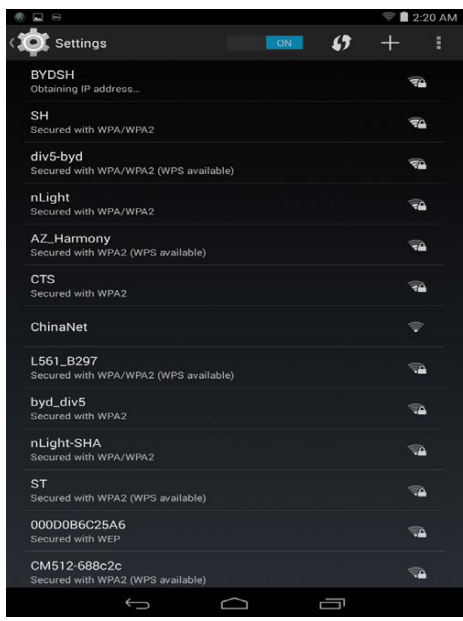

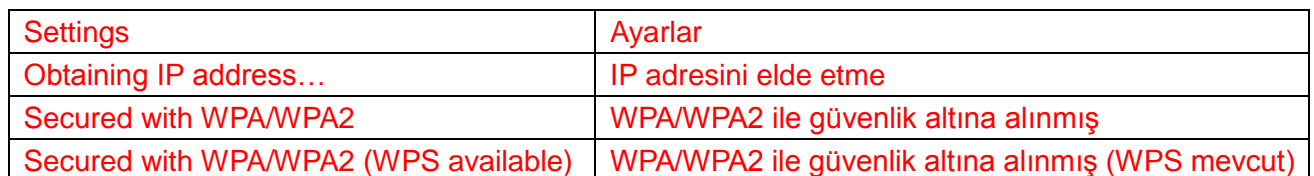

**NOT:** Güvenli Wi-Fi şebekesine bağlanmak için, güvenlik anahtarını yazmalısınız.

Güvenlik anahtarınız yok ise, Wi-Fi şebekenizi yöneten kişi veya yönlendirici üreticisi ile temasa geçin.

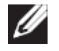

**NOT:** Var olan Wi-Fi şebekeler ile ilgili yeni bir araştırmayı başlamak için, networks,  $\blacksquare \rightarrow$ Scan on the Wi-Fi screen / Wi-Fi ekranında Tarama yap ikonuna dokunun.

### **Mobil geniş bandı kullanarak İnternet'e bağlanma**

- 
- 1. **→ Settings / Ayarlar → Wi-Fi**'ye dokunun, daha sonra onu devreden çıkarmak için **Wi-Fi**'ye dokunun.
- 2. Tablet otomatik olarak sinyali arar ve şebekeye bağlanır. Tablet mobil geniş bantlı bir şebekeye bağlandığı zaman, şebeke tipi durum çubuğunda görünür.

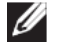

**NOT:** LTE/HSPA+ modellerinde, şayet Wi-Fi ve mobil geniş band şebekelerinin her ikisi de mevcut ise, tablet bağlanma önceliğini Wi-Fi'ye verir.

#### **Uçak modunu kullanma**

Tabletin uçak moduna alınması bütün mobil ve Wi-Fi bağlantılarını devre dışında bırakır. Bu işlev uçaktaki gibi kablosuz bağlantı kesin olarak yasak olduğu zaman kullanışlıdır.

Uçak modunu başlatmak için, tap **→ Settings / Ayarlar → More / Daha fazlası → Airplane mode / Uçak modu** ikonuna dokunun.

### **İnterneti tarama**

#### **Tarayıcıyı açma**

Tarayıcı uygulamasını **↓** açmak için **→ Browser /** Tarayıcıya dokunun.

### **Tarayıcı kontrol çubuğunun kullanma**

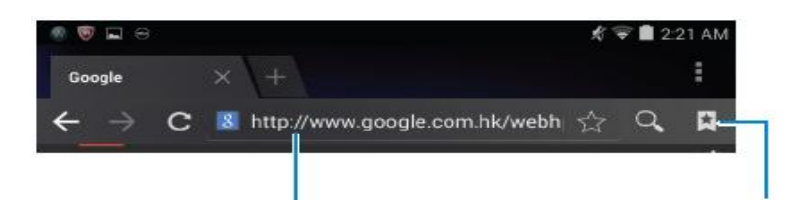

Web sayfasının adresini girin Favori sayfalarını görün, düzenleyin veya iptal edin

#### **Ana sayfanızı ayarlama**

- 1. Tarayıcı ekranında, **→ Settings / Ayarlar → Generals / Genel Bilgiler → Set homepages / Ana Sayfaları Ayarla → Other / Diğerleri** ikonuna dokunun.
- 2. Ana sayfanız olarak kullanmak istediğiniz web sitesinin adresini girin ve daha sonra OK / Tamam'a dokunun.

#### **Web sayfalarına bakma**

Herhangi bir web sayfasını istenen alanlara kaydırmak veya bakmak için, parmağınızı yatay veya dikey olarak ekranın üzerinde kaydırın.

İki parmaklı zumlamayı kullanarak, ekran görüntüsünü yaklaştırma veya uzaklaştırma

İlgili görüntü alanını büyütmek veya normal görünüme değiştirmek için, web sayfasının istenen alanına iki defa dokunun.

### **E – Posta**

Tabletinizde POP3, IMAP'ı oluşturabilir ve E – posta hesaplarını web tabanlı e – posta hizmetlerinden değiştirebilirsiniz.

#### **E-posta uygulamasını açma**

<sup>⊕</sup> → Email / E - postava **de** dokunun.

#### **Bir E – posta hesabı oluşturma / açma**

- 1. E posta ekranında, e posta hesabını ve e posta hesabının şifresini (bilgisayarınızdaki hesabın aynısı olarak) yazın.
- 2. E ü- posta seçeneklerinizi yapılandırmak için hesap seçenekleri ekranını görüntülemek için **Next / Sonraki** ikonuna dokunun.
- 3. Hesap tercihlerinizi yapılandırdıktan sonra, e postanıza ulaşmak için **Next** / **Sonraki**'ne dokunun.

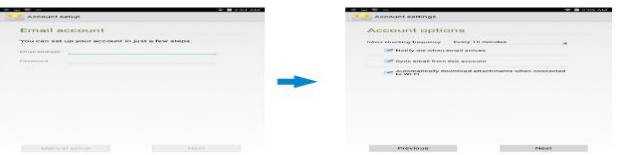

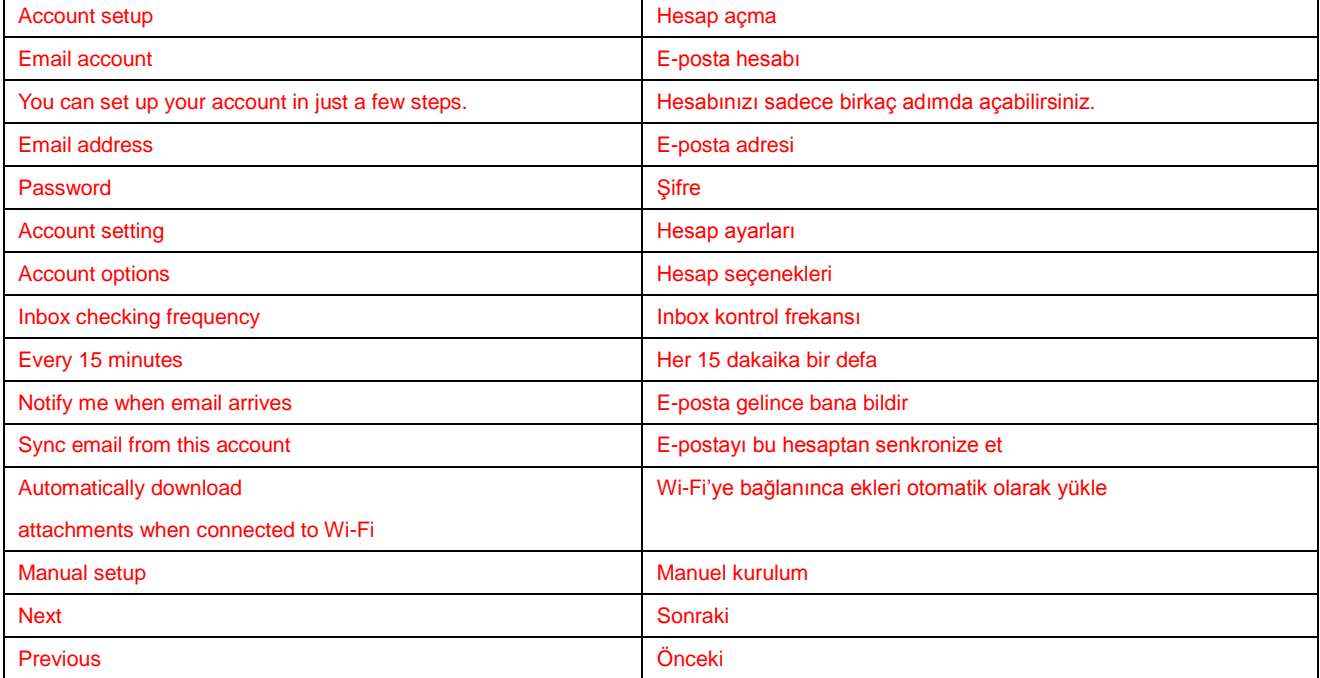

#### **Diğer E – posta hesaplarını ekleme**

Başka bir e – posta hesabını ayarlamak için, herhangi bir e – posta ekranında, <sup>‡</sup> → Settings / Ayarlar → ADD **ACCOUNT / HESAP EKLE**'ye dokunun.

#### **Tabletinizdeki herhangi bir e – posta hesabını silme**

- 1. Herhangi bir e–posta ekranında, → **Setting /Ayarlar'** a dokunun ve daha sonra silmek istediğiniz hesabı seçin.
- 2. **Hesabı kaldır**'a ve **OK** / **Tamam**'a dokunun.

#### **E – Postaları Oluşturma ve gönderme**

- 1. → **Email / E – posta**'ya dokunun**.**
- 2. Şayet tabletinizde birden daha fazla hesabınız varsa, kullanacağınız E posta adresini seçin.
- 3.  $\leq$  yeni bir E posta oluşturmak için dokunun.
- 4. **To** / **Kime** alanında alıcının E posta adresini yazın. Şayet E postayı birçok alıcıya gönderiyorsanız, E – posta adreslerini bir virgül işareti ayırın.
- 5. **Subject** / **Konu** alanına konuyu yazın.
- 6. E posta içeriğinizi oluşturun.
- 7. E postayı göndermek için  $\blacktriangleright$  ikonuna dokunun.

### **Tabletinizi Özelleştirme**

Görüntü, ses, şebeke, güvenlik vb. gibi ayarları **Settings** / **Ayarlar** ekranını kullanarak yapılandırabilirsiniz.

### **Ekran Ayarları**

→ **Settings / Ayarlar → Display / Ekran**'a dokunun ve daha sonra da **Display** / Ekran ayarları kapsamında seçilen öğeyi seçin.

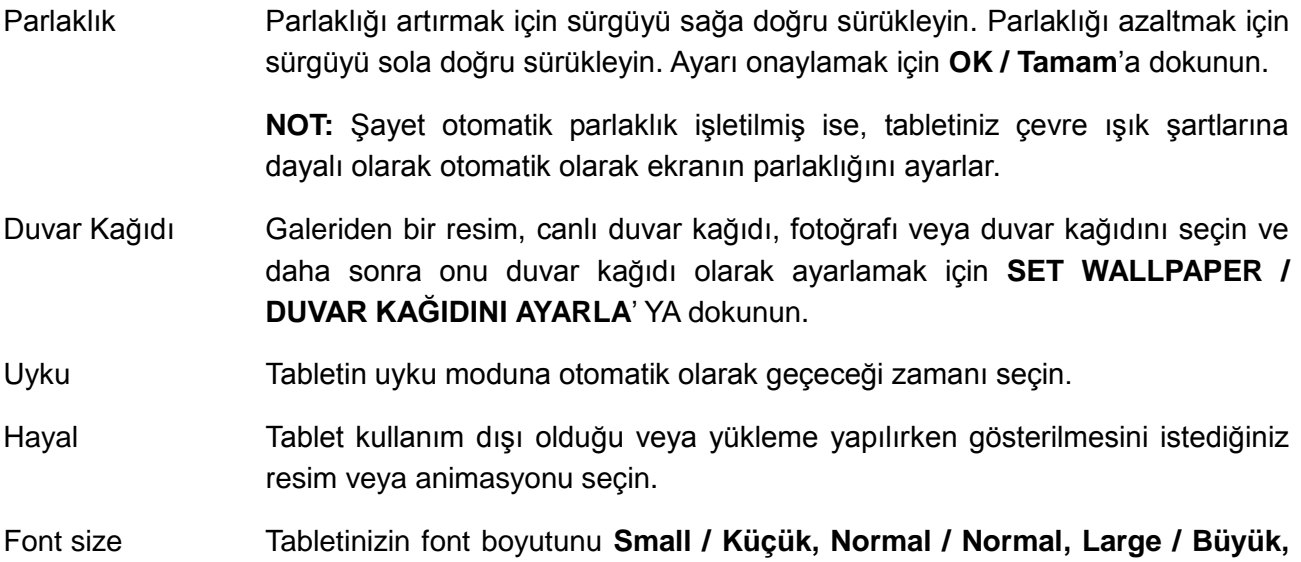

and **Huge / Çok Büyük**'ten ayarlayın**.**

### **Ses ayarları**

Sesi ve zil sesi ayarlarını değiştirmek için:

**→ Settings / Ayarlar → Sound / Ses**'e dokunun ve daha sonra **Sound / Ses** ayarları kapsamında istenen öğeyi seçin.

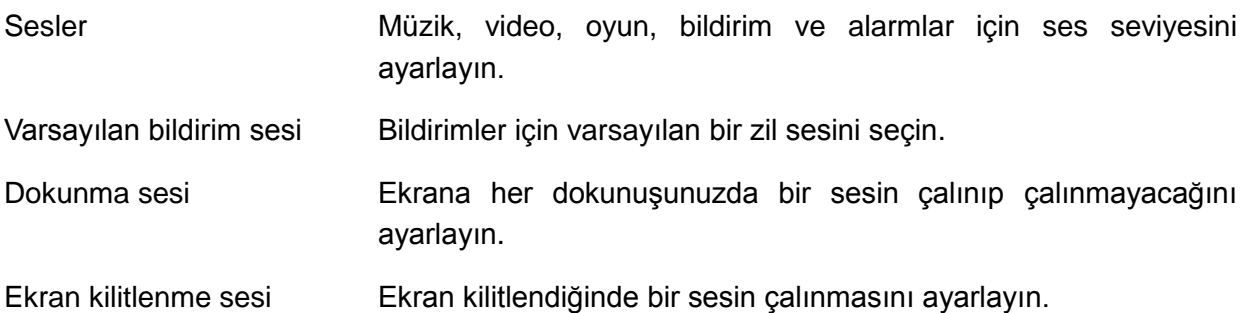

#### **Tarih, saat ve zaman bölgesi**

Tabletiniz şebeke tarafından sağlanan varsayılan tarih, saat ve zaman bölgesini otomatik olarak kullanır.

Tarih, saat ve zaman bölgesini elle ayarlamak için:

- 1. **→ Settings / Ayarlar → Date & time** / **Tarih & saat**' e dokunun ve otomatik tarih, saat ve zaman bölgesini devre dışı bırakın.
- 2. Tarih, saat ve zaman bölgesi, zaman formatı ve tarih formatı gibi seçenekleri yapılandırın.

#### **Tabletinizi Koruma**

Bir desen, PIN numarası şifre oluşturarak veya yüz yüze görüşme kilidi ile yetkisiz erişime karşı tabletinizi koruyabilirsiniz. Bu güvenlik seçeneklerinden herhangi birini yapılandıktan sonra, tableti kullanabilmeniz için önce ilgili kilit açma bilgisini tabletiniz sizden ister.

#### **Ekran açma deseni**

Bu güvenlik yöntemi tabletinizi açmak istediğiniz her seferinde sizden çizmeniz gereken bir deseni oluşturmanızı talep eder.

Şayet ard arda beş defa yanlış desen çizilirse, tablet tekrar denemeniz için sizi 30 saniye süreyle bekletir.

### **Bir ekran kilitleme desenini (şeklini) oluşturma**

- 1. **→ Settings/Ayarlar→ Security/Güvenlik→ Screen lock/Ekran kilitleme→ Pattern/Desen/Şekil**' e dokunun.
- 2. En az dikey, yatay ve / veya diyagonal yönde dört noktayı birleştiren kilitten kurtarma şeklini (desenini) çizmek üzere parmağınızı sürükleyin. Desen oluşturulduğu zaman parmağınızı ekrandan çekin.

Şayet doğru şekilde çizilmiş ise, tablet deseni kaydeder.

- 3. **Continue / Devam et**' e dokunun.
- 4. Deseni tekrar çizin ve daha sonra Confirm / Onayla'ya dokunun.

### **Ekran kilidi açma desenini devre dışı bırakma veya değiştirme**

- 1. **→ Settings / Ayarlar → Security / Güvenlik → Screen lock / Ekranı kilitleme → Pattern / Desen**' e dokunun.
- 2. Mevcut deseninizi çizin.
- 3. Ekran kilitleme güvenliğini devre dışı bırakmak için **None / Yok**' a dokunun veya yeni bir kilitleme desenini çizmek için Deseni seçin.

### **PIN**

Bu güvenlik yöntemi tabletinizi açmak için her seferinde girmeniz gereken bir PIN numarasını gerektirecektir.

Şayet ard arda beş defa yanlış kilit açma PIN numaraları girilirse, tekrar deneyebilmenizden önce tablet sizi 30 saniye bekletmeye zorlar.

## **Bir PIN numarasını oluşturma**

- 1. **→ Settings / Ayarlar → Security / Güvenlik → Screen lock / Ekran kilidi → PIN / PIN numarası**' na dokunun**.**
- 2. **Choose your PIN** / **PIN Numaranı Seç** sayfasında, metin kutusuna bir PIN numarasını yazın.

**NOT:** PIN numaranız en az 4 karakterli olmalıdır.

- 3. İlerlemek için **Continue / Devam et**' e dokunun.
- 4. Teyit etmek için PIN numarasını tekrar yazın.
- 5. **OK / Tamam**' a dokunun.

#### **PIN numarasını devre dışı bırakma veya değiştirme**

- 1. **→Settings/Ayarlar→Security/Güvenlik→Ekran kilidi→PIN/PIN numarası**' na dokunun**.**
- 2. Mevcut PIN numaranızı yazın.
- 3. PIN numarasını devre dışı bırakmak için **None / Yok'**u seçin veya PIN numarasını değiştirmek için **PIN / PIN numarasını** değiştirin.

### **Şifre**

Bu güvenlik yöntemi tabletinizi açmak için her seferinde girmeniz gereken bir PIN numarasını gerektirecektir.

Şayet ard arda beş defa yanlış kilit açma PIN numaraları girilirse, tekrar deneyebilmenizden önce tablet sizi 30 saniye bekletmeye zorlar.

### **Bir şifre oluşturma**

- 1. **→Settings Ayarlar→Security/Güvenlik→Ekran kilidi → Password/Şifre**' ye dokunun.
- 2. Şifreni Seç sayfasında, metin kutusuna bir şifre yazın.

**NOT:** Şifreniz en az 4 karakter uzunluğunda olmalı ve bir alfabe / harfi içermelidir.

3. İlerlemek için Continue / Devam et' e dokunun.

- 4. Teyit etmek için şifrenizi yazın.
- 5. **OK / Tamam**' a dokunun.

## **Şifreyi devre dışı bırakma veya değiştirme**

- 1. **<b>•••** → Settings Ayarlar→Security/Güvenlik→Ekran kilidi →Password/Şifre' ye dokunun.
- 2. Etkinleştirdiğiniz şifreyi yazın.
- 3. Şifreyi devre dışı bırakmak için **None / Yok**'u seçin veya şifrenizi değiştirmek için Şifre seçin.

## **SIM kilitleme şifresi ile SIM kartınızı koruma (sadece LTE/HSPA+ modelleri)**

SIM kartınızı bir PIN numarası ile yetkisiz kullanıma karşı koruyabilirsiniz. Bir PIN numarası SIM kartınızı kilitlemek için etkinleştirildikten sonra, SIM kartınızı açmak maksadıyla tabletinizi her açmanızda, PIN numarasını girmeniz gerekecektir.

 $\triangle~\,$  DİKKAT: Şayet yanlış PIN numarasını ard arda üç defa girerseniz, SIM kart kalıcı olarak

**kilitlecektir. Bu durumda, SIM kartınızı kilitten kurtarmak için Kişisel Blokaj Açma Anahtarını (PUK) numaranızı girmelisiniz. PUK numarasını elde etmek için, servis sağlayıcınız ile iletişime geçiniz.**

## **Uygulamalar**

### **Kamera**

Tabletiniz yüksek kaliteli resim ve video çekimlerini yapmanızı sağlayan otomatik odaklı bir kameraya sahiptir.

#### **Kamera uygulamalarını kullanma**

Uygulamayı açmak için **→ Camera / Kamera**' ya dokunun.

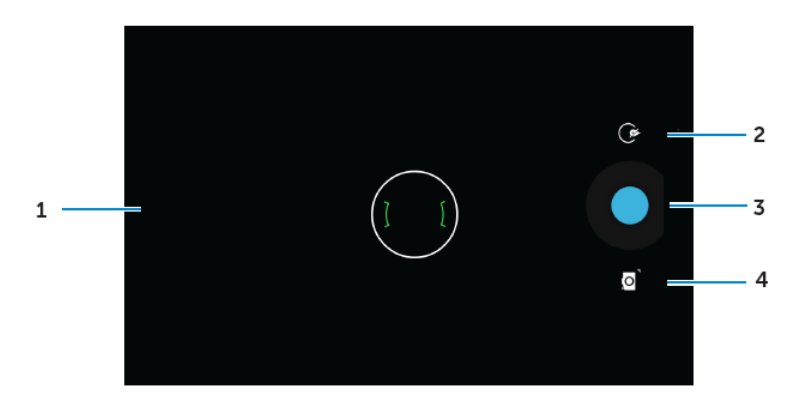

- 1. Vizör ekranı.
- 2. Kamera ayarlama seçeneklerini açmak veya kapatmak için dokunun.

Ön ve arka kameraya geçiş için  $\mathbb G$  ikonuna ve daha sonra da  $\mathbb G$  ikonuna veya  $\mathbb G$  ikonuna dokunun.

- 3. Resim çekmek için veya kamera video modunda iken video kaydı yapmak üzere dfokunun.
- 4. Resim çekmeye ait video modu ve video çekmeye ait video modu arasında geçiş yapmak üzere dokunun.

#### **Tablete ve tabletten dosyaları kopyalama**

Tabletin dâhili belleğini v eya isteğe bağlı microSD kartını kullanarak tabletiniz ile bilgisayar arasında dosyaları aktarabilirsiniz. Dosdyaları aktarmak için, micro-USB kablosunu kullanarak tabletinizi bilgisayara bağlayın.

#### **SD kartını veya dâhili cihaz belleğini bir USB sürücüsü olarak ayarlama**

- 1. Micro-USB'nin ucunu tablete ve büyük ucunu bilgisayarınıza bağlamak suretiyle, tableti bilgisayara bağlayın.
- 2. Tabletiniz bilgisayara bağlı olduğu zaman, USB bildirim ikonu  $\mathbb{R}$  durum çubuğunun bildirim alanında görünür.
- 3. Dosyaları bilgisayarınız ile tabletin arasında aktarmak isterseniz, **Media device / Medya cihaz**'ı seçin.
- 4. Tabletinize ve dâhili cihaz belleğine takılmış olan SD kartını temsil eden sökülür sürücüyü tespit etmek için, bilgisayarınızdaki Open My Computer / Bilgisayarımı Aç' a dokunun.
- 5. Tabletinizdeki müzik v eya resim gibi istenen dosyayları bilgisayara kopyalayın veya aksi işlemi yapın.

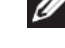

**NOT: Yukarıdaki adımlar** Microsoft Windows için geçerlidir.

### **Bluetooth**

Bluetooth cihazınızın kulaklıklar, bilgisayar, diğer mobil cihaz vb. diğer Bluetooth cihazlarına bağlanmasına izin veren kısa menzilli bir kablosuz iletişim teknolojisidir.

Bluetooth'un çalıştırılması tabletinizin yakındaki Bluetooth cihazlarını tespit etmesini ve zaten eşleşmiş olan cihazlara otomatik olarak bağlanmasını sağlar.

### **Bluetooth açıldığı zaman, aşağıdakileri de ayarlayabilirsiniz:**

- Visible / Görünür: Diğer Bluetooth cihazları tabletinizi tespit edebilir.
- Invisible / Görünmez: Diğer Bluetooth cihazlarısizin tabletinizi algılayamazlar. Ancak, daha önce eşleşen cihazlar tabletinize bağlanabilir.

## **Bluetooth'u çalıştırma ve tabletinizi keşfedilir kılma**

- 1. **→ Settings / Ayarlar → Bluetooth / Bluetooth'**a dokunun.
- 2. Bluetooth'u açmak için **ON / AÇ**' a dokunun.
- 3. Tabletinizin diğer yakındaki Bluetooth cihaları tarafından keşfedilebilir hale getirmek için **Visible to all nearby Bluetooth devices** / **Yakındaki tüm Bluetooth cihazları için Görünür**'e dokunun.

### **Bir Bluetooth cihazıyla eşleştirme ve bağlanma**

- 1. Bluetooth'u açın.
- 2. **AVAILABLE DEVICES / MEVCUT CİHAZLAR** listesinde, bağlanmak istediğiniz cihaza dokunun.

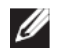

**NOT:** TYekrar cihjazları araştırın, **SEARCH FOR DEVICES / CİHAZLARI ARAŞTIR**' a

dokunun**.**

- 3. Bir cihaza bağlanmayı başlatmak için, cihazın adına dokunun.
- 4. Eşleştirme başarılı olduğu zaman, eşleştirilen cihaza otomatik olarak bağlanabilir.

Şayet ikiden fazla cihaz eşleştirilmiş ise, bağlanabilmesi için eşleştirilen cihazlardan birine dokunmalısınız.

#### **Bluetooth bağlantısını sona erdirme**

Bluetooth bağlantı sayfasında, Bluetooth bağlanıtısını sonlandırmak için **+ → Disconnect / Bağlan**' a dokunun.

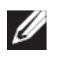

**NOT:** Şayet bir kulaklık veya klavyedeki bir Bluetooth bağlantısını sonlandırıyoprsanız, bir pop-up ekranı sizi uyaracaktır. Bluetooth bağlantısını sonlandırmak için, **OK / Tamam**' a dokunun.

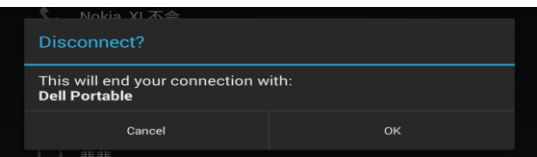

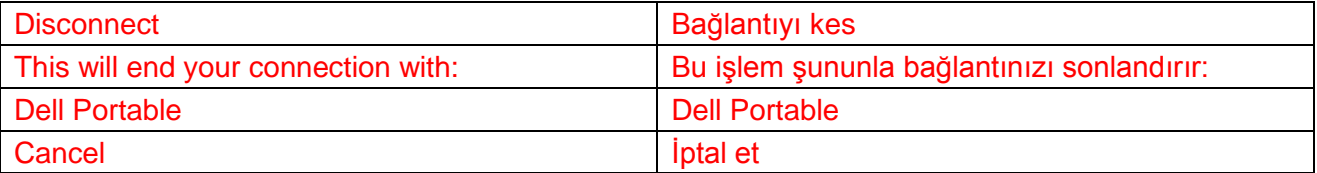

#### **Bir eşleştirme ortaklığını sonlandırma**

Bluetooth bağlantı sayfasında, o cihazdaki bütün eşleştirme bilgilerini silmek için → **Unpair / Eşleştirmeyi bitir**' e dokunun.

#### **Galeri**

Tablet bilgisayarınızda kayıtlı olan resim ve videoları görüntülemek ve vönetmek icin. <sup>(⊕)</sup> → Gallerv /

Galeri'ye **d** dokunun.

#### **Albümleri paylaşma veya silme**

Bütün resim ve videolar tarih, kaynak ve içinde saklandıkları klasörlere göre ayrı albümler halinde gruplandırılır. Örneğin, tablet **Kamerası** kullanılarak çekilen resimler Kamera olarak gruplandırılır ve yüklenen (indirilen) resimler ise **Download / Yükleme (İndirme)** olarak gruplandırılır.

- 1. Seçenekler görününceye kadar bir albüme dokunun ve öyle tutun.
- 2. Daha fazla albüm için de aynı şeyi yapmayı istiyorsanız, onlara dokunun ve öyle tutun.
	- Bluetooth, Google, E-posta, Picasa ve benzerlerini kullanarak, seçilen albümleri paylaşmak için,  $\leq$ ikonuna dokunun.
	- Albümleri silmek için.  $\overrightarrow{a}$  ikonuna dokunun.

#### **Resim ve video tarama**

- 1. Klasördeki tüm resimlerin ve videoların küçük resimlerini görüntülemek için, bir albüme dokunun.
- 2. Resim ve videoları taramak için, istenen küçük resim tespit edilinceye kadar küçük resimleri kaydırın.
- 3. Bir küçük resim seçmek için, seçenek görülünceye kadar ona dokunun ve öyle tutun.
- 4. İhtiyaç duyduğunuz kadar fazla küçük resme dokunun ve öyle tutun.
- Bluetooth, Google, E-posta, veya Picasa'yı kullanarak seçilen resim veya videoları paylaşmak icin,  $\leq$  ikonuna dokunun.
- Seçilen resim veya videoyu iptal etmek için, → **Delete / Sil**' e dokunun.
- Bir resmi duvar kâğıdı olarak ayarlamak için, seçenekler görününceye kadar resme dokunun ve
	- öyle tutun ve daha sonra → **Set picture as / Resmi şu şekilde ayarla → Wallpaper / Duvar kâğıdı olarak**' ı seçin.
- Bir resmi iletişim fotoğrafı olarak ayarlamak için, seçenekler görününceye kadar resme dokunun ve öyle tutun ve daha sonra → **Set picture as / Resmi şu şekilde ayarla → Contact photo / kişi fotoğrafını** seçin.

#### **Tam resmi görüntüleme**

Tam ekran resmini görüntülemek için istediğiniz bir resme dokunun.

- Önceki veya sonraki resmi kontrol etmek için sola veya sağa doğru kaydırın.
- Resim görüntüleme kontrollarını açmak için, resmin üzerindeki herhangi bir yere dokunun.

#### **Takvim**

Etkinlikler, toplantılar ve randevularınızı programlamak ve yönetmek için takvimi kullanın.

#### **Takvimi açma**

Uygulamayı açmak için,  $\bigcirc$  → **Calendar / Takvim**'e dokunun.

#### **Yeni bir etkinliği ekleme**

- 1. **Calendar / Takvim** ekranında, yeni etkinlik bilgileri ekranını açmak için dokunun.
- 2. Etkinliğin adını, tanımını yazın ve zaman süresi, tekrar, hatırlatıcı vb. gibi seçenekleri ayarlayın
- 3. Etkinliği kaydetmek için, **DONE / TAMAMLANDI'ya** dokunun.

#### **Saat**

Alarmları, geri saymayı, kronometreyi vb. ayarlamak için saati kullanın.

#### **Saati açma**

 $\odot$ → **Clock / Saat**'e dokunun.

#### **Bir alarmı ayarlama**

- 1. Saat ana ekranında, ana ekrana alarmı girmek için  $\overline{\circ}$  ikonun a dokunun.
- 2. Alarmlar ekranında, bir alarmı eklemek için  $\pm$  ikonuna dokunun.
- 3. DONE / TAMAMLANDI' ya dokunun.
- 4. Alarm şiddeti, erteleme uzunluğu vb. gibi ayarları yapılandırmak için → Settings / Ayarlar'a dokunun.

#### **Arıza arama ve giderme**

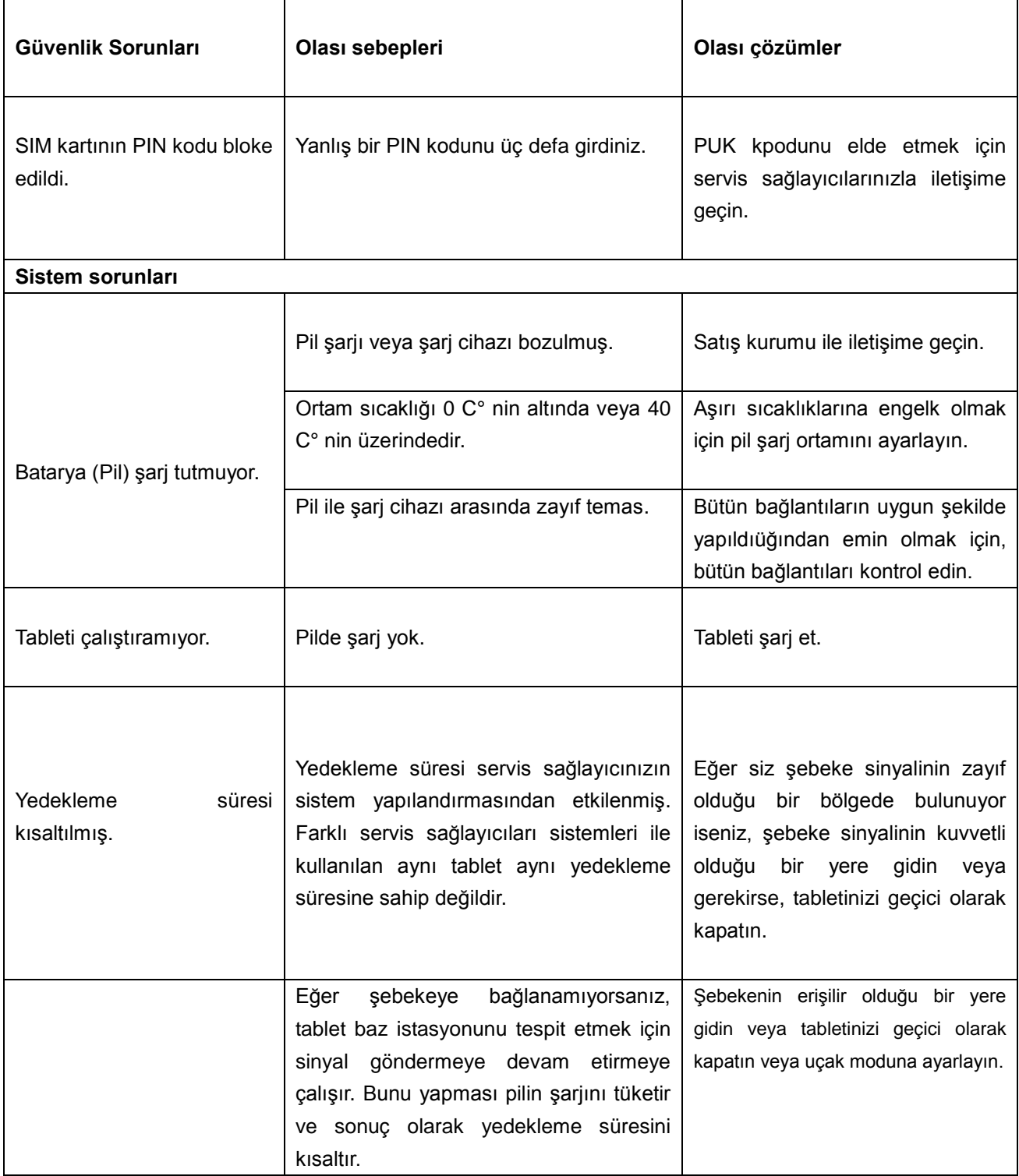

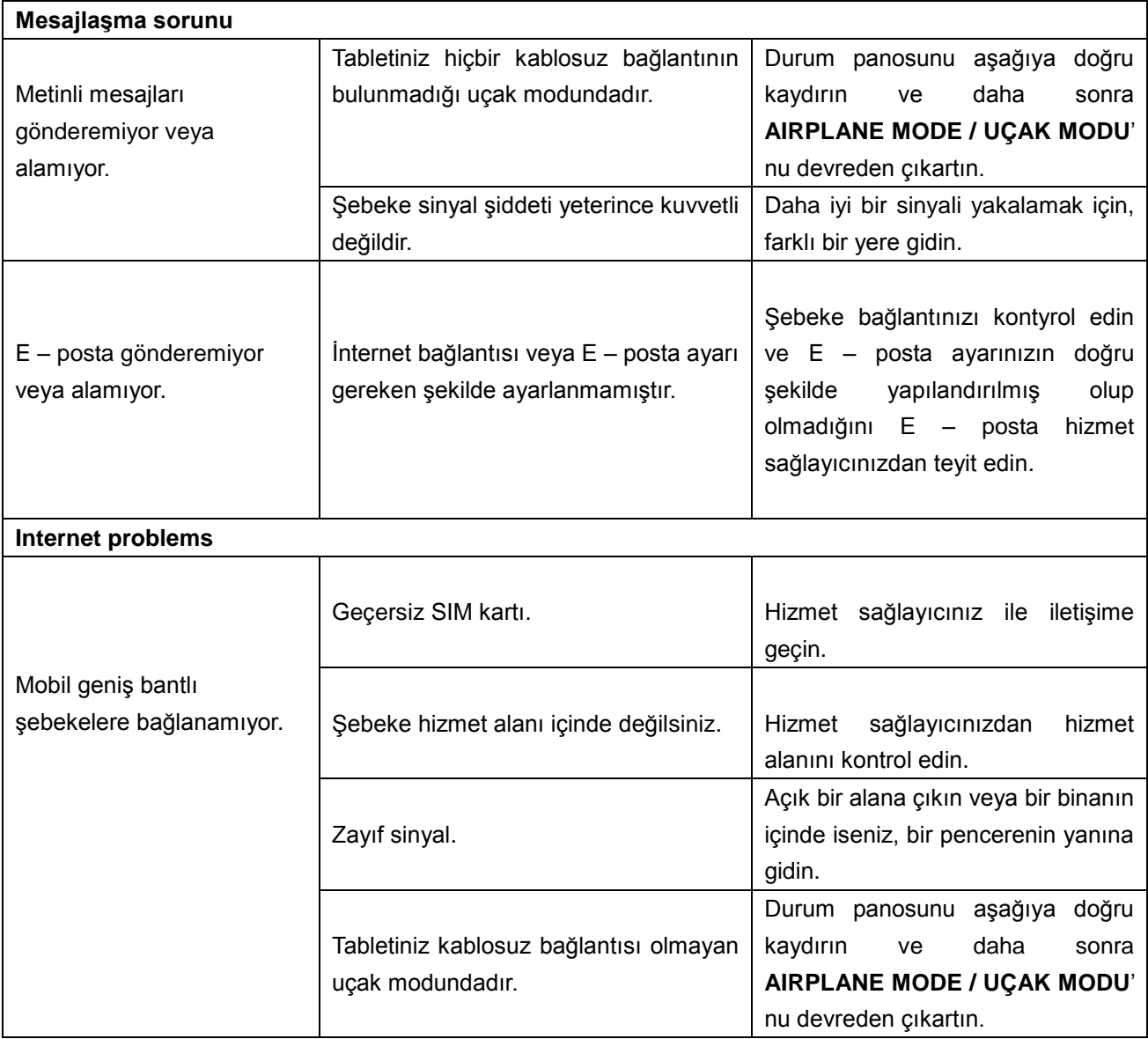

# **Özellikler**

Venue 7

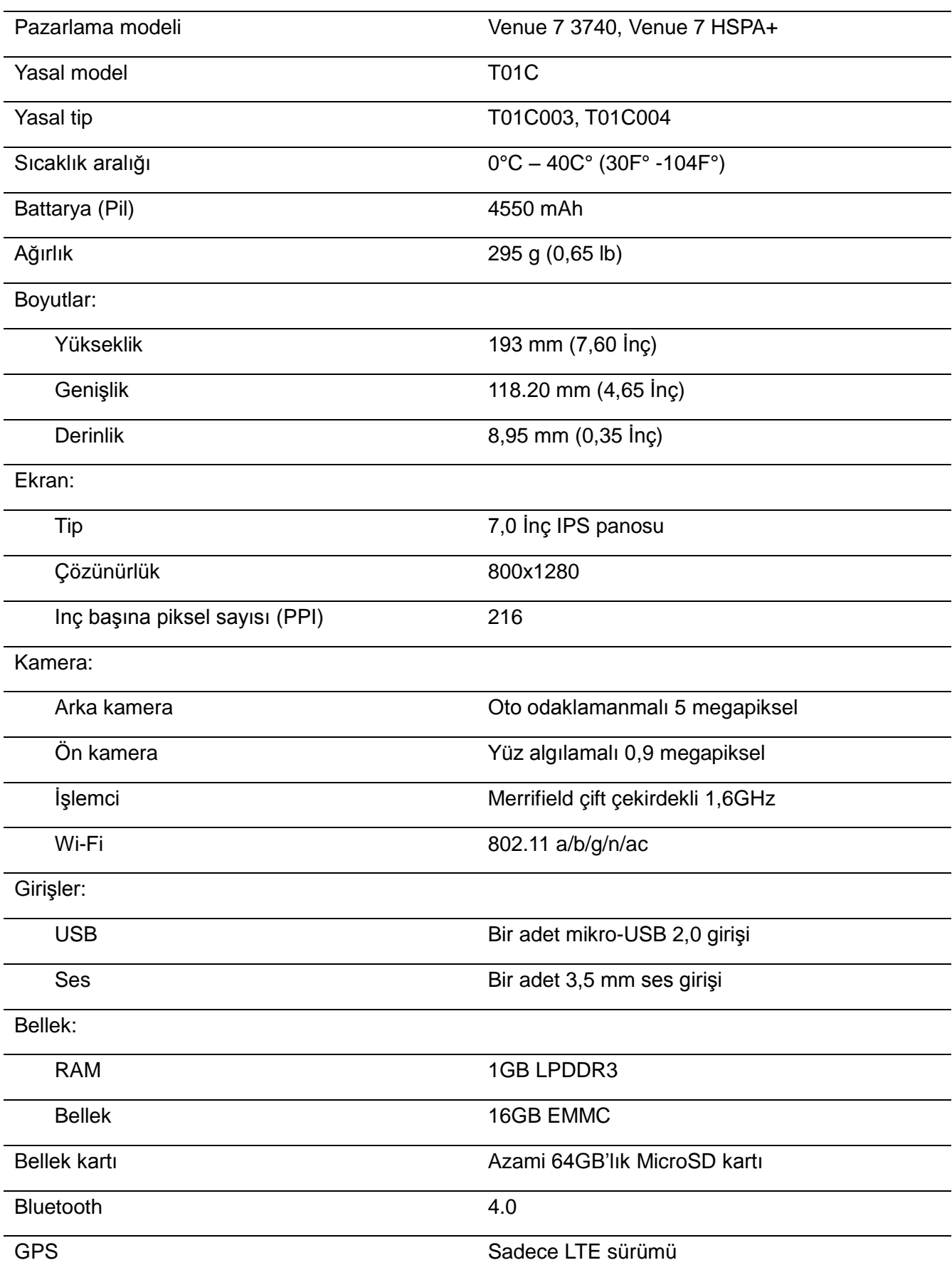

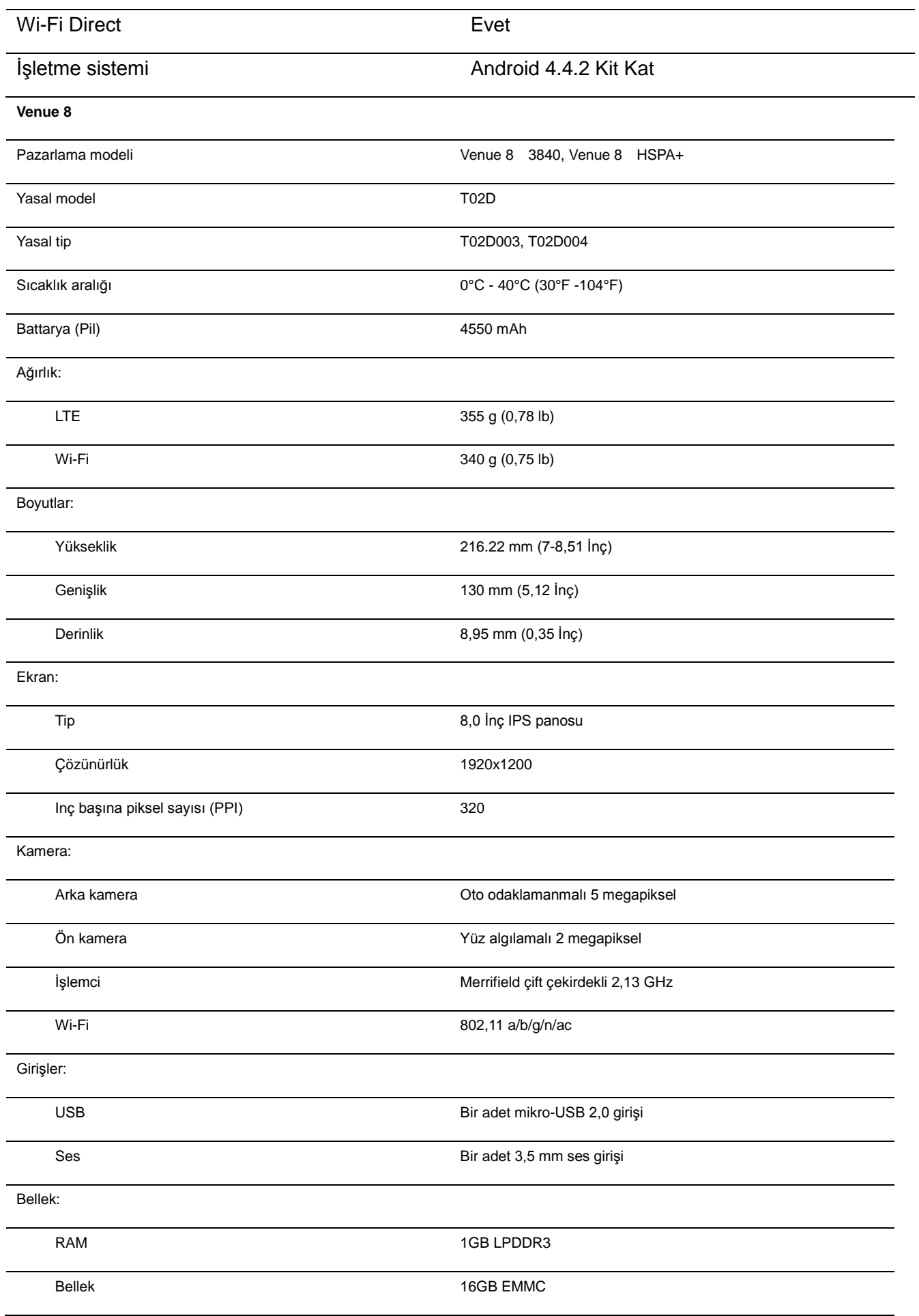

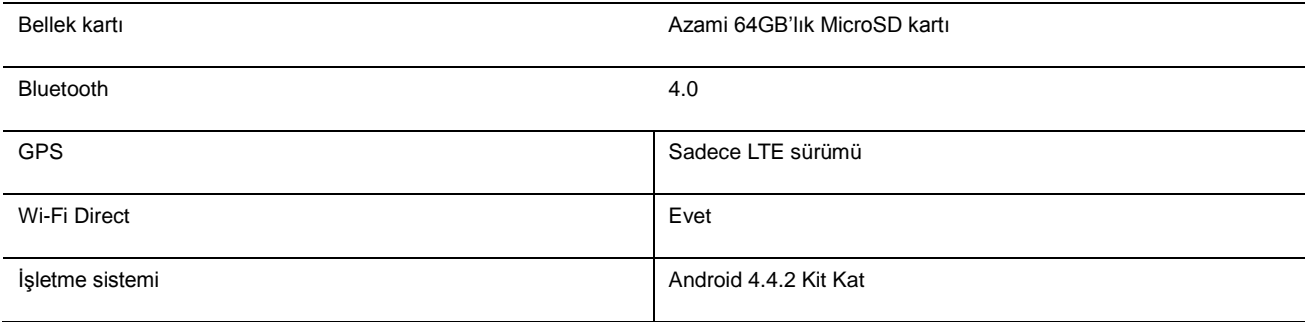